## **«ProSec<br>Pianifica<br>Accesso a<br>per utilizza<br>ed esterni<br>Programma «sicurezz<br>FFS Infrastruttura**<br>Agosto 2022 Pianificazione » Accesso al tool per utilizzatori interi ed esterni alle FFS

Programma «sicurezza sui cantieri » FFS Infrastruttura

## «ProSec Pianificazione» Dispositivi di sicurezza

- ➢ Per l'applicazione web si può utilizzare qualsiasi dispositivo:
	- Smartphone, tablet o notebook (laptop)
	- Da FFS, privatamente oppure dal profilo di un'impresa privata
	- Apple, Samsung o altri produttori
- ➢ Apri l'applicazione dal seguente link [https://prosec-planung.sbb.ch](https://prosec-planung.sbb.ch/)
- ➢ Prima di visualizzare la pagina iniziale, è necessario effettuare il login con i propri dati di accesso FFS:
	- Se sei un collaboratore FFS, inserisci dapprima la tua e-mail personale.
	- Se sei un utilizzatore esterno (non assunto presso FFS), inserisci il tuo numero E, risp. UE, seguito da «@sbb.ch»: p. es. E123456@sbb.ch.
	- Clicca sul pulsante «Continua».

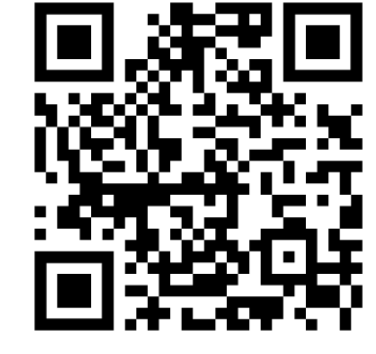

Scansionare il codice QR e aprire l'applicazione

Utilizzatori esterni con account FFS:

## Collaboratori FFS:

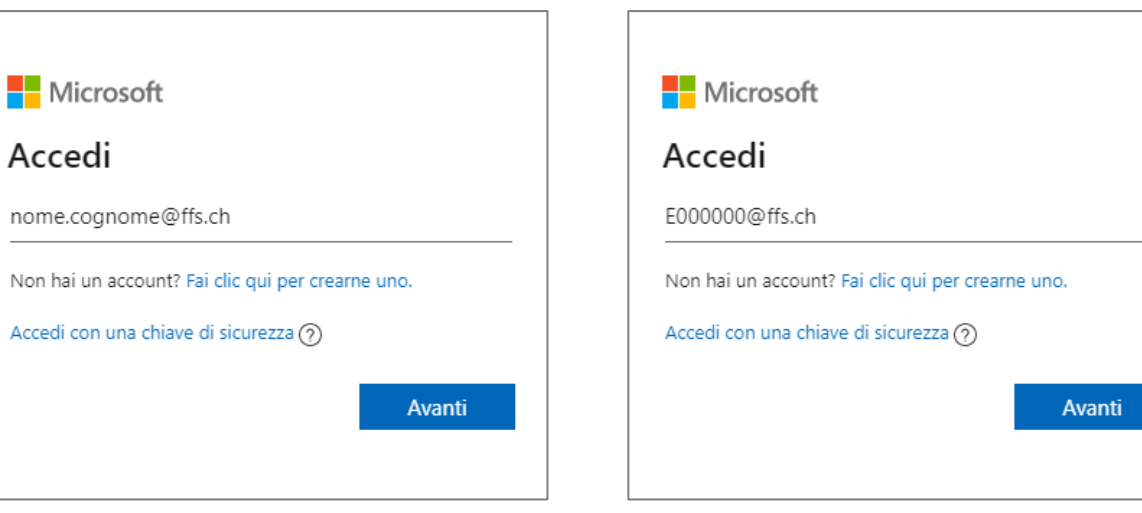

## «ProSec Pianificazione» Dispositivi di sicurezza

- $\triangleright$  Inserisci adesso la tua password FFS. (vale anche per gli esterni)
- ➢ Dopodiché, è necessario confermare la propria identità. A tal fine, cliccare sul campo con numero di cellulare anonimizzato. Osservando le ultime due cifre, è possibile individuare il numero di cellulare a cui viene inviato l'SMS.
- ➢ Controllate il vostro telefono cellulare. Hai ricevuto un SMS da Microsoft. Inserisci il codice di verifica a 6 cifre ricevuto via SMS nella finestra di accesso.
- ➢ Nell' ultimo passaggio, viene chiesto se si desidera rimanere connessi. Questo ridurrà le richieste di accesso.
- ➢ Ci sei riuscito! La pagina iniziale di «ProSec Pianificazione» viene caricata.